# 「自由社 新しい歴史教科書 ネット公開版」のご利用にあたって

#### はじめに

このたびは、「自由社 新しい歴史教科書ネット公開版」(平成28年度)をご利用いただき まして、誠にありがとうございます。

本書のご利用にあたりまして、いくつかのご注意、操作方法、ならびにお願い等について ご説明いたします。

本書は、自由社の「新しい歴史教科書」の普及を目的に、つくる会の有志の皆様の協力 の下で製作されたものです。

本書の特徴は、教科書をデジタル化(PDF)しただけではなく、教科書の記述からインター ネット上の様々なサイトにリンクし、さらに知識を深めることを可能にした点です。

本書にリンクされたサイトは約1000箇所にものぼり、今後もさらに追加・修正を重ねてゆく 予定です。

尚、今後はご利用いただいた皆様からのご意見、リンク情報なども参考にさせていただき ますので、ご遠慮なくお寄せ下さい。

それでは、「新しい歴史教科書」を道標にした壮大な『歴史の旅』をお楽しみ下さい。

#### 平成二十九年十一月吉日

#### 特定非営利活動法人 次世代の教科書を考える会

#### (1)ご利用の注意

# ■ご利用にあたって

この電子教科書は、「新しい歴史教科書」を広く一般に認知していただくため、関係各 位のご理解とご協力を得て、無償で公開するものです。 従いまして、本電子教科書を転売等によって第三者が不当な利益を得ることは一切禁 止とさせていただきます。 また、そうした行為が発覚した場合は、法的な対応をとらせていただきますので、あ らかじめご承知おき下さい。

## ■動作環境について

OS: Windows7 以降 閲覧ソフト: Adobe Acobat Reader DC (ダンロード先= https://get.adobe.com/jp/reader/) ネットワーク:インターネットにつながる PC

## ■著作権について

この電子教科書に掲載されている画像・文章・動画等の著作権はそれぞれの著作権者 に帰属します。 当該画像・文章・動画等は、あくまで教育・研究等のための引用であり、著作権・複製権・ 翻訳権その他権利を侵害するものではありません。 用、及び第32条において、報道·批評·研究目的の引用については保護されております。 ①起動・・・本CDをパソコンにセットし、自由社歴史教科書ネット公開版ファイルをダブルクリック

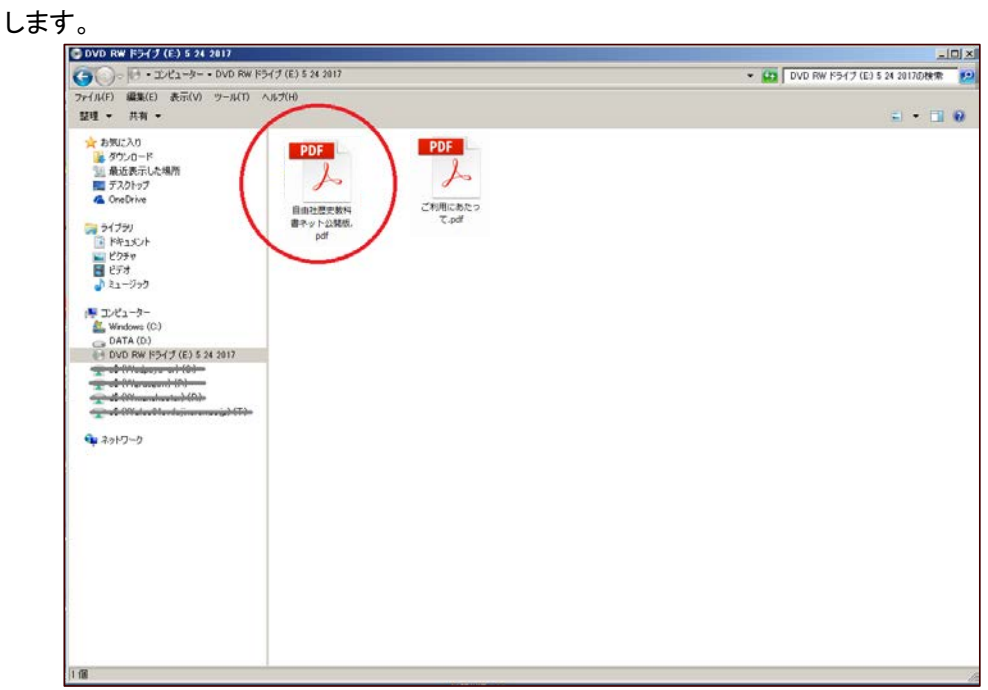

②起動時の確認・・・画面下のタクスバーアイコンが、Acrobat Readerであることを確認します。

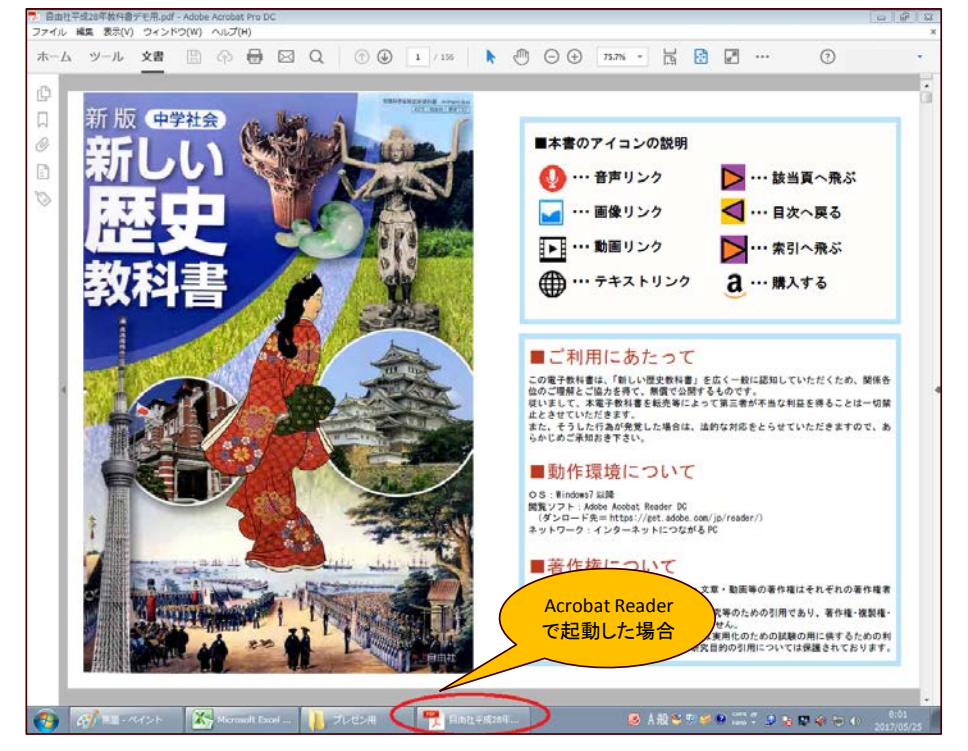

# ③起動時の確認・・・画面下のタクスバーアイコンが、ブラウザである場合は、

Acrobat Readerを起動してから本ファイルを開くようにします。

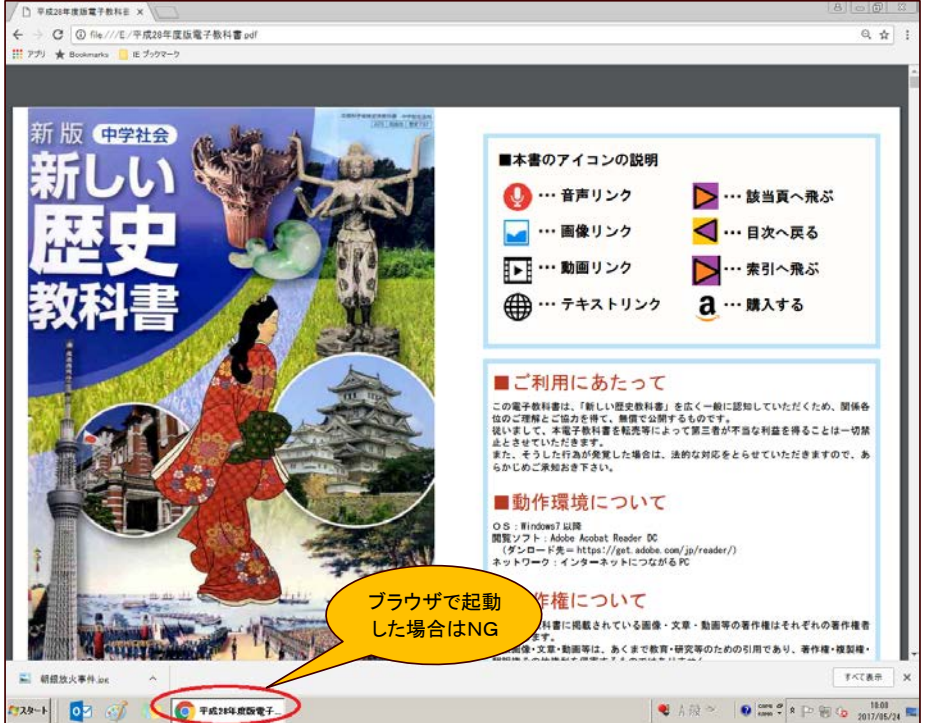

※ブラウザで起動された場合、本書の機能が正常に動作しない可能性があります。

④目次からのジャンプ…日次ページにたくさんの ▶ マークが貼り付けられています。

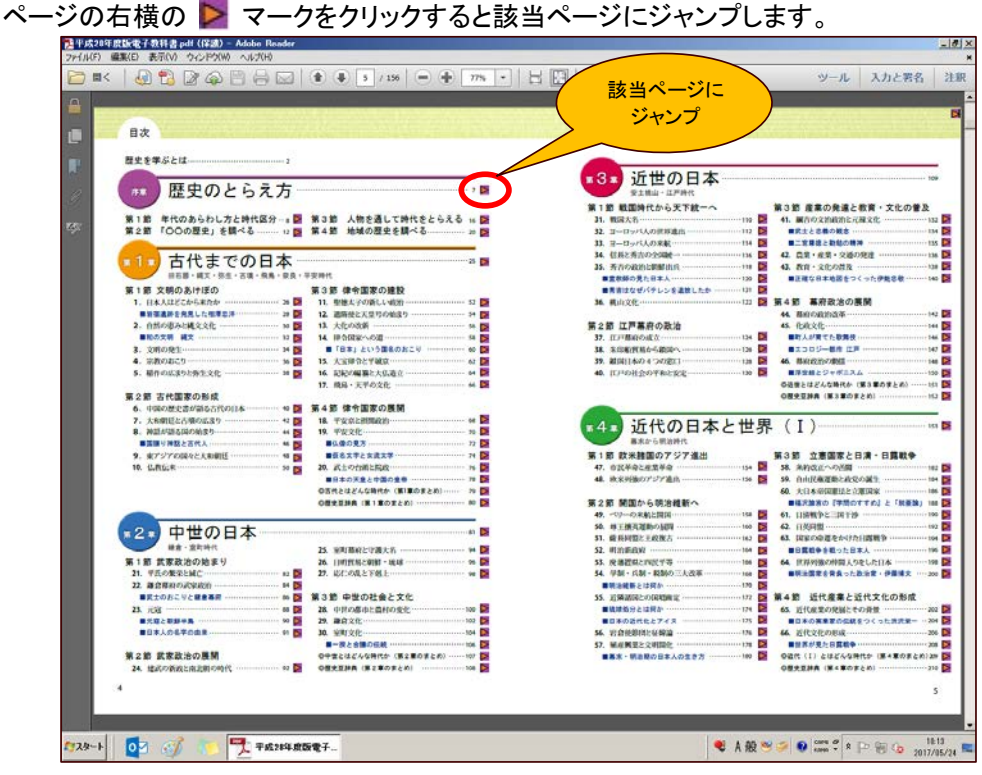

6目次に戻る・・・ほとんどのページの左上に < マークが貼り付けられています。

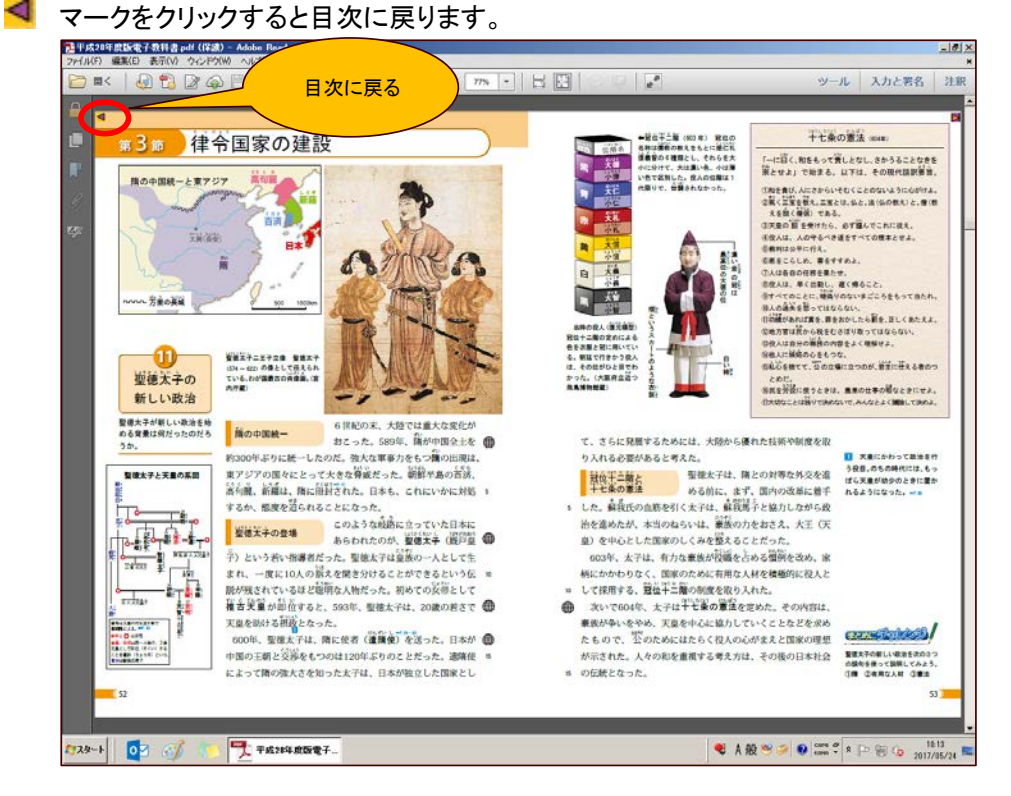

6さくいんへジャンプ…ほとんどのページの右上に ■ マークが貼り付けられています。

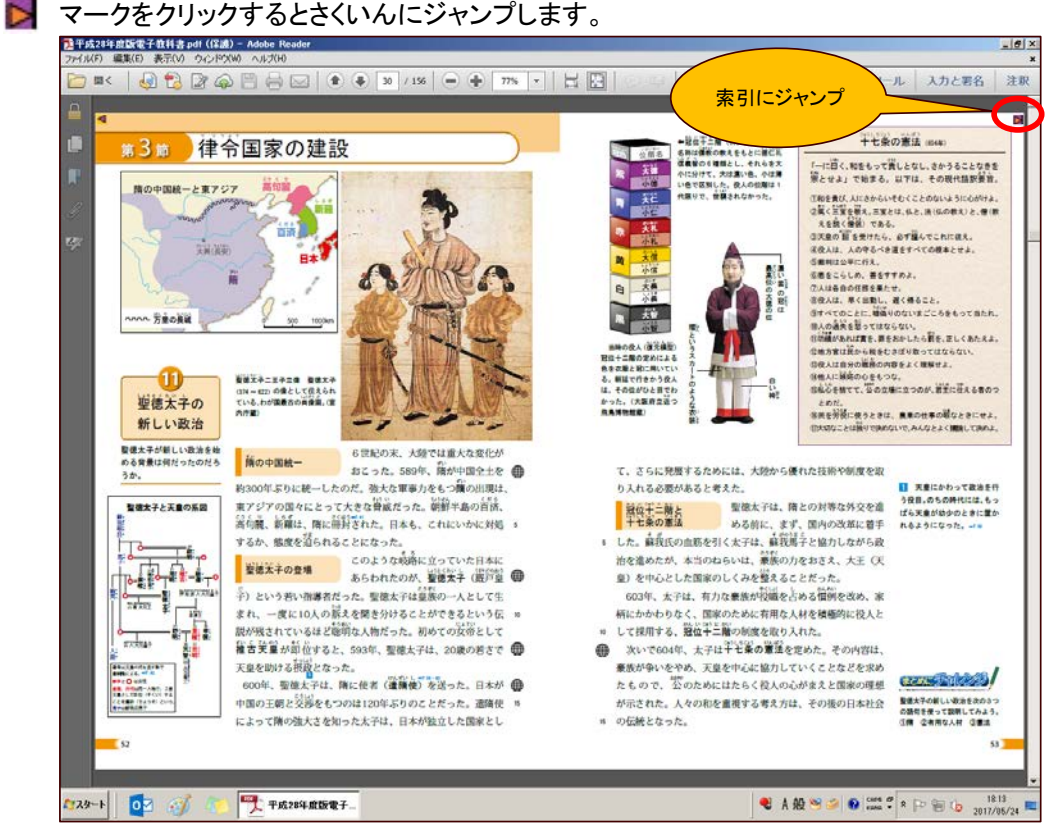

⑦さくいんへジャンプ・・・さくいんへジャンプした結果。

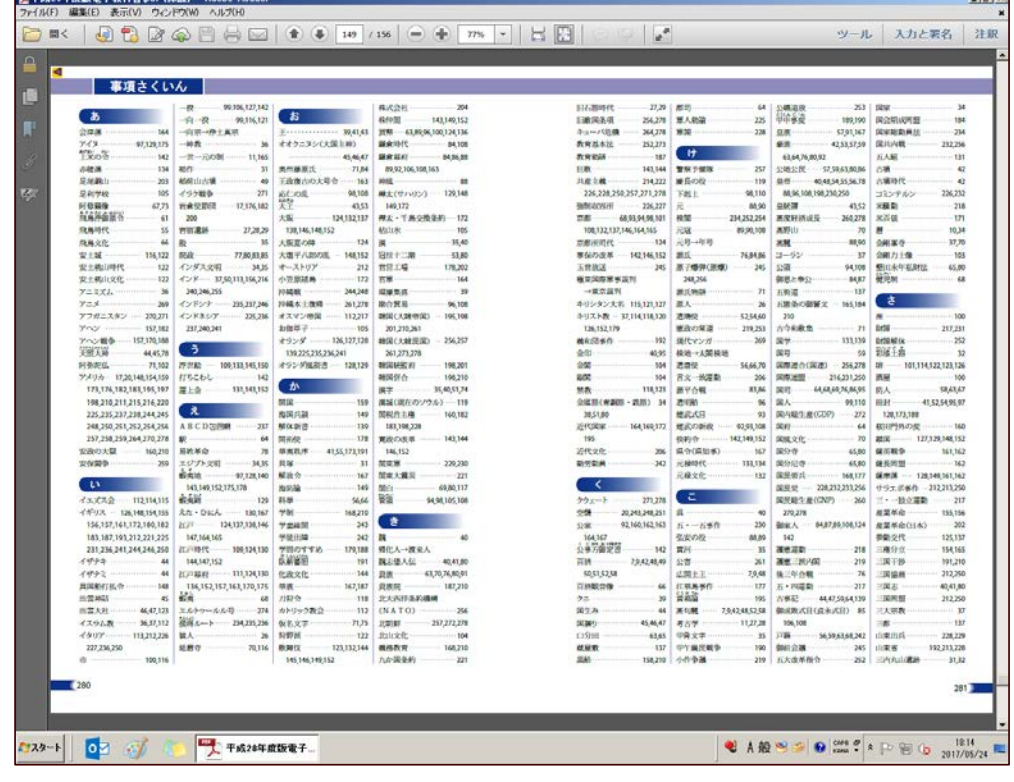

**Le famil** 

8外部サイトへリンク…本文の記述の横に ● マーク等が貼り付けられています。 マークをクリックすると外部サイトへリンクします。

 その際、セキュリティ警告メッセージが表示されることがありますが、許可ボタンをクリック して該当サイトにリンクします。

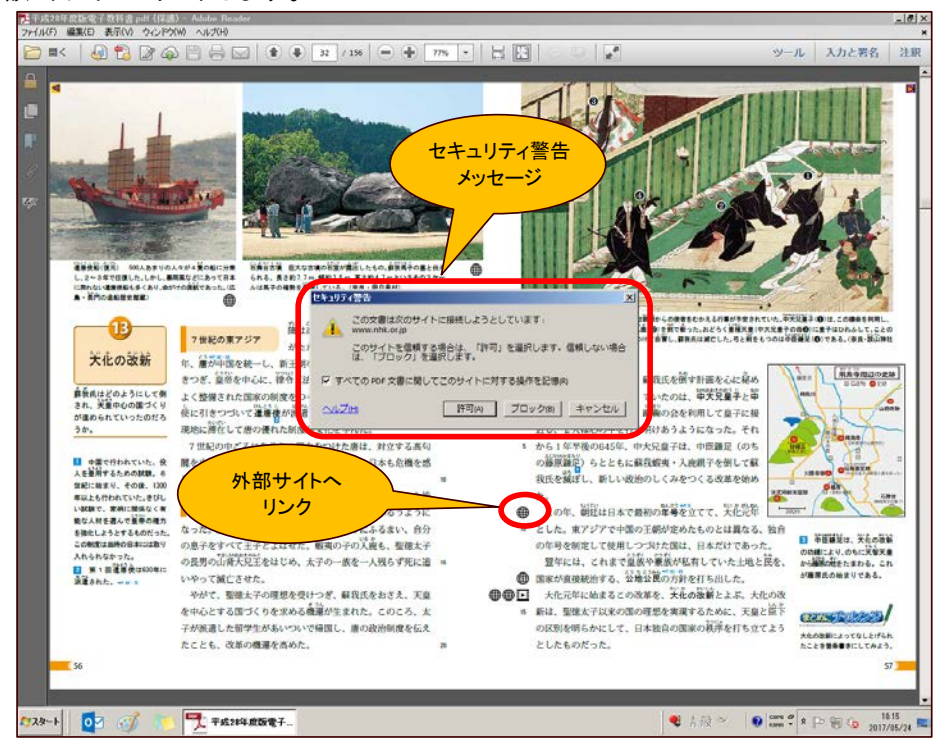

#### ⑨外部サイトへリンク・・・外部サイトへリンクした結果。

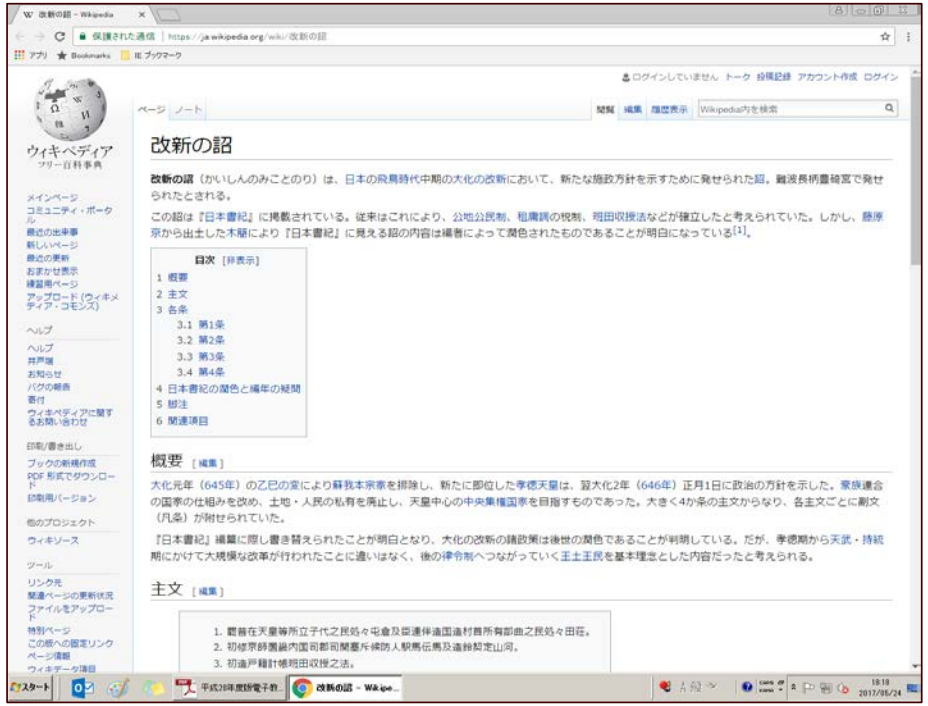

#### (2)操作方法(6/10)

⑩外部動画サイトへリンク・・・本文の記述の横に マーク等が貼り付けられています。 ■■■ マークをクリックすると外部動画サイトへリンクします。

 その際、セキュリティ警告メッセージが表示されることがありますが、許可ボタンをクリック して該当動画サイトにリンクします。

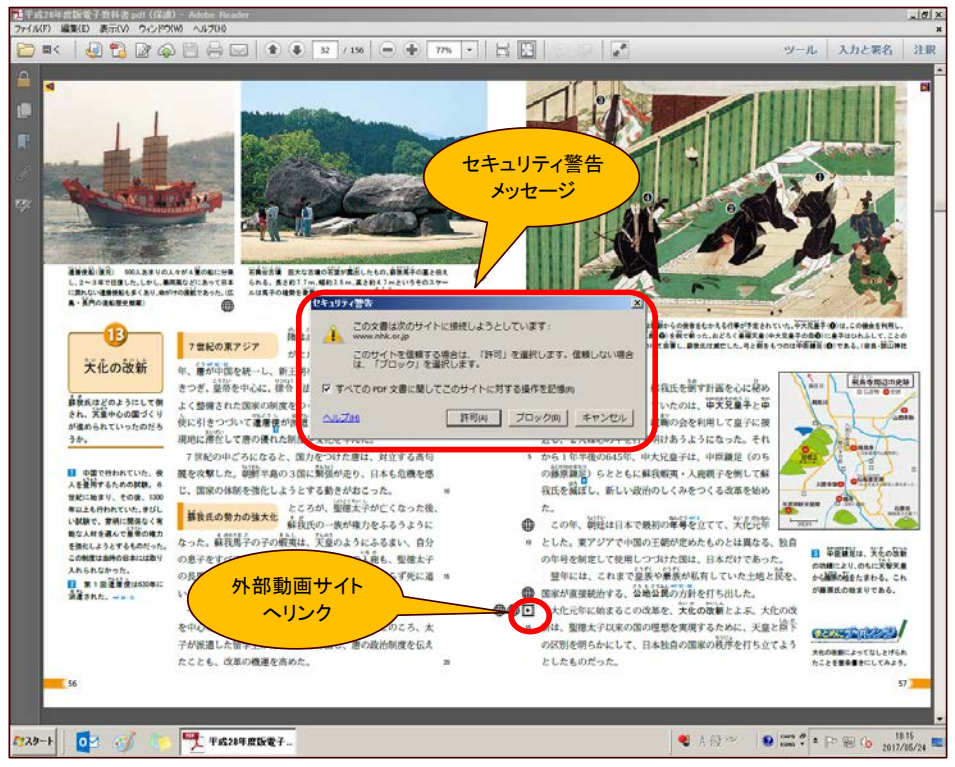

#### 10外部動画サイトへリンク…外部動画サイトへリンクした結果。

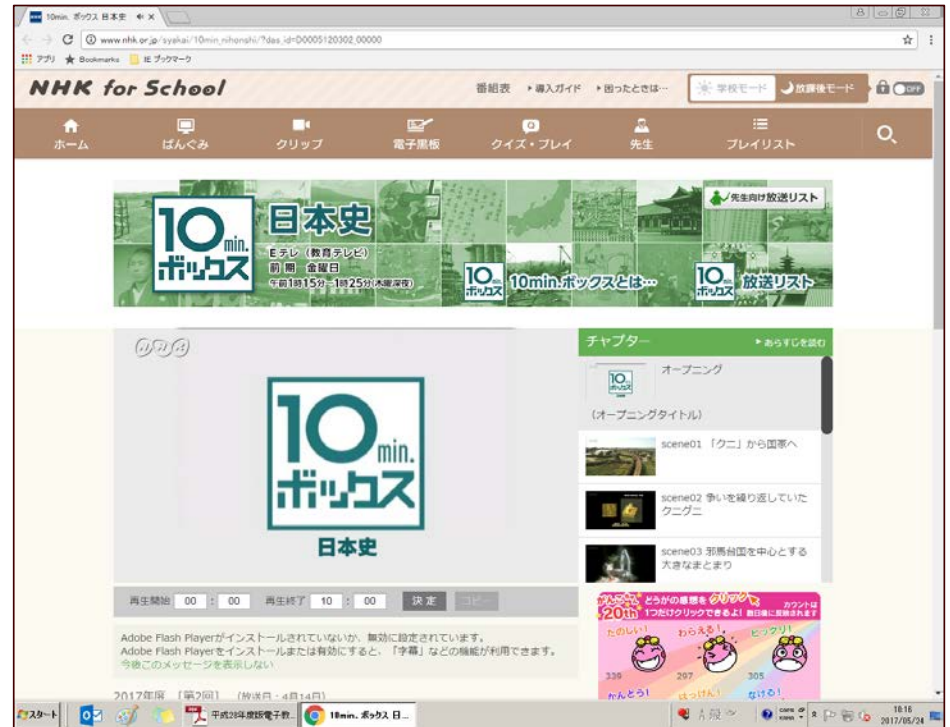

#### (2)操作方法(7/10)

①外部画像サイトへリンク…本文の記述の横に ■ マーク等が貼り付けられています。

■ マークをクリックすると外部画像サイトへリンクします。

 その際、セキュリティ警告メッセージが表示されることがありますが、許可ボタンをクリック して該当画像サイトにリンクします。

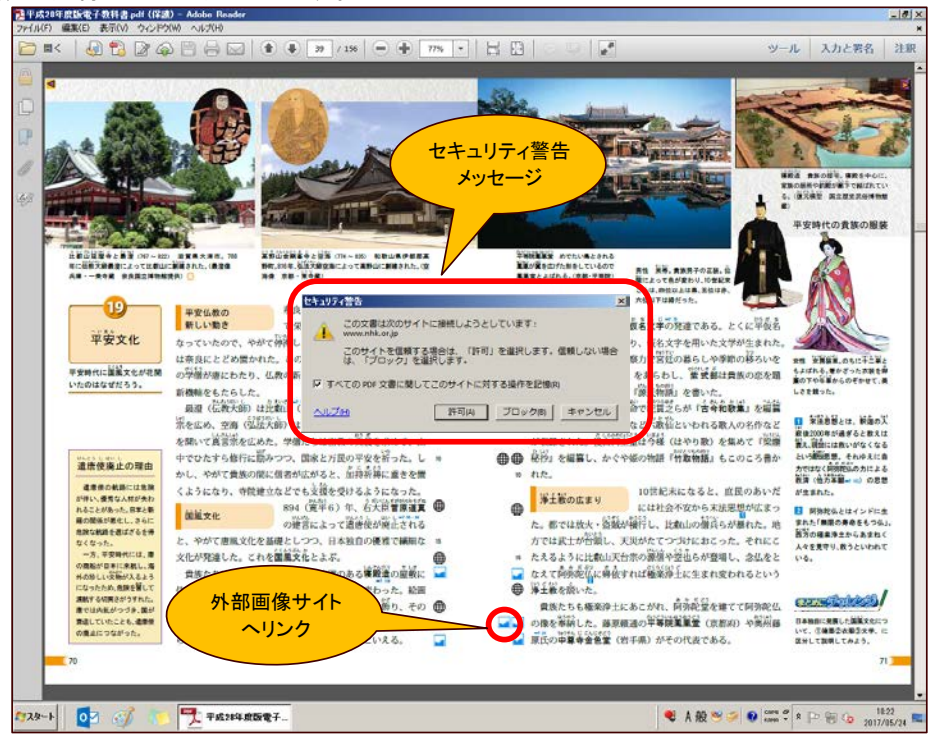

#### 13外部画像サイトへリンク…外部画像サイトへリンクした結果。

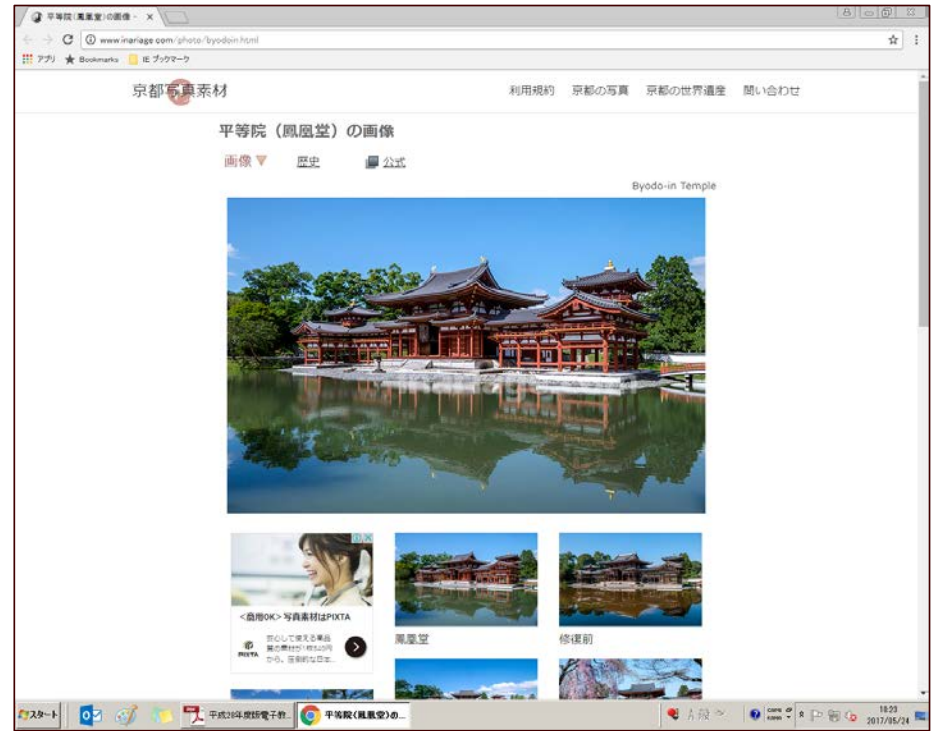

O表示の拡大/縮小…Acrobat Readerの機能を使って表示の拡大/縮小が行えます。 拡大ボタン(+)、縮小ボタン(-)を適宜クリックします。

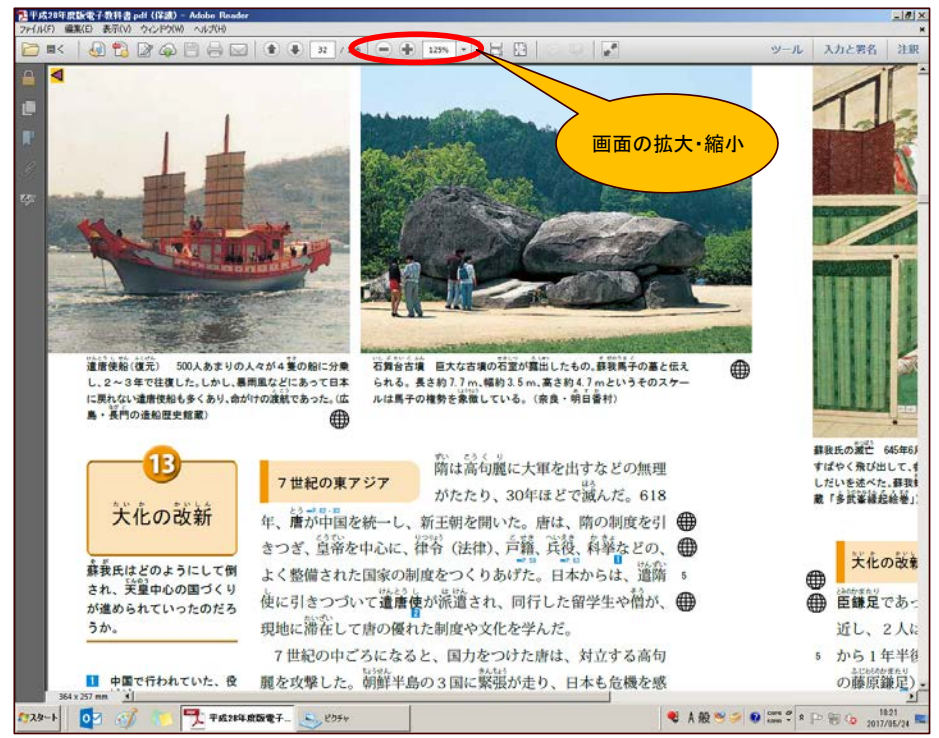

⑮文字列検索・・・Acrobat Readerの機能を使って文字列の全文検索が行えます。 メニューバー → 編集(E) → 簡易検索(F)を選択し、文字列を入力し、該当ページへ

ジャンプします。

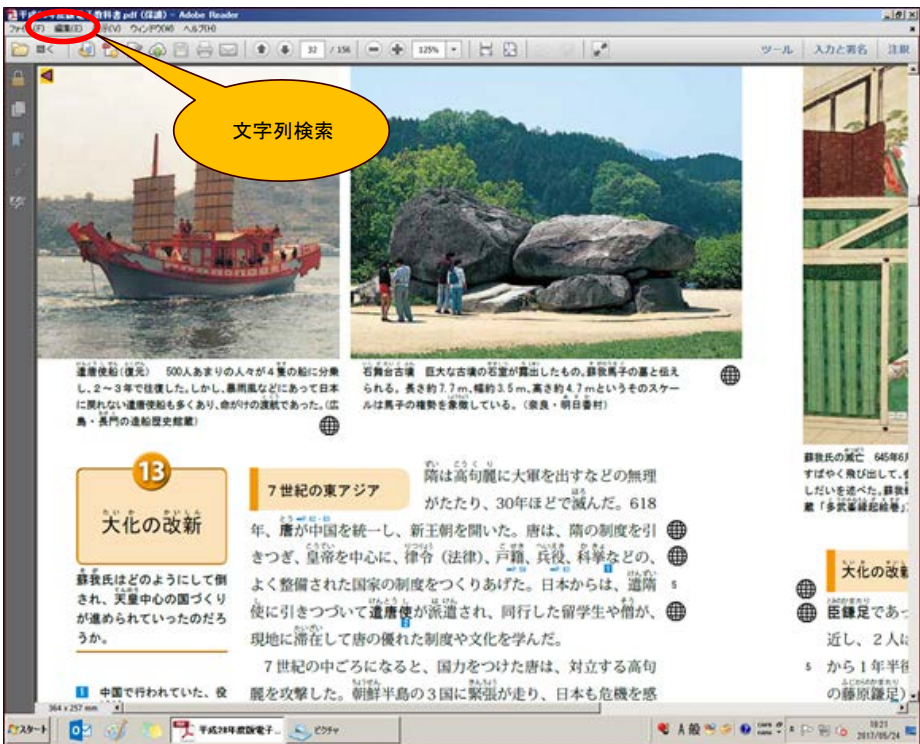

⑯英語表示へ切り替え・・・頁の上に「Change to ENglish」ボタンが貼り付けられています。 同ボタンをクリックすると英語表示に切り替わります。

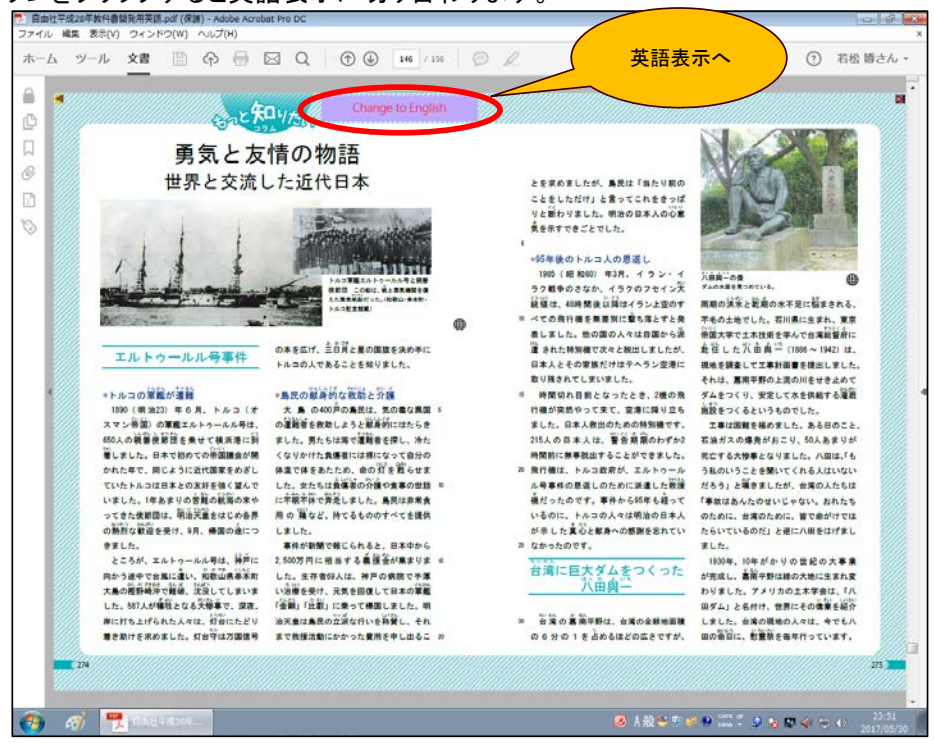

⑰日本語表示へ切り替え・・・頁の上に「Change to Japanese」ボタンが表示されます。 同ボタンをクリックすると日本語表示に切り替わります。

![](_page_9_Picture_4.jpeg)

(2)操作方法(10/10)

18購入サイトへリンク…中表紙の右下に <u>a</u> マーク等が貼り付けられています。

<mark>』マークをクリックすると教科書購入サイトへリンクします。</mark>

![](_page_10_Picture_3.jpeg)

### 19購入サイトへリンク…購入サイトへリンクした結果。

![](_page_10_Picture_5.jpeg)

### (3)お願い

### ①ご支援のお願い

本プロジェクト継続のために、皆様からのあたたかいご支援をお待ちしております。 詳しくは、つくる会本部事務局、またはつくる会東京支部の担当者までお問い合わせください。

[メール連絡先:hw@3we.jp](mailto:histtextinfo@nifty.com?subject=%E3%80%90%E5%95%8F%E5%90%88%E3%81%9B%E3%80%91%E8%87%AA%E7%94%B1%E7%A4%BE%E6%95%99%E7%A7%91%E6%9B%B8%E3%83%8D%E3%83%83%E3%83%88%E5%85%AC%E9%96%8B%E7%89%88%E3%81%AB%E3%81%A4%E3%81%84%E3%81%A6)

以上